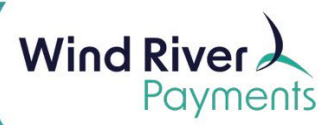

## **NMI M130 Keypad Instructions**

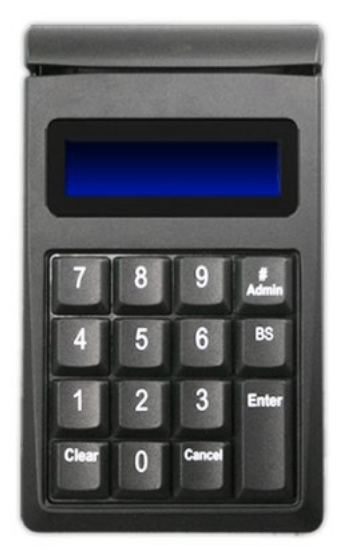

The IDTech M130 encrypted keypad allows for both card-present, swiped transactions and card-not-present, hand-keyed transactions.

- The **Admin** key allows you to select which mode you want the keypad to be set in. This determines the data the keypad will prompt for:
	- o Mode 1: Card Number, Expiration Date
	- o Mode 2: Card Number, Expiration Date, Cardholder's billing ZIP Code
	- o Mode 3: Card Number, Expira�on Date, Cardholder's billing Street Number and Zip Code
	- o Mode 4: Card Number, Expira�on Date, CVV (Security) Code, Cardholder's billing ZIP Code
	- o Mode 5: Card Number, Expiration Date, CVV (Security) Code, Cardholder's Billing Street Number and ZIP Code
	- o Mode 6: Card Number, Expiration Date, CVV (Security) Code
	- o **PLEASE NOTE: YOUR KEYPAD MUST BE SET IN MODE 1.**
- The **Clear** key allows you to clear data you have just been prompted for. The current transaction will not be cancelled.
- The **Cancel** key pressed once will clear the data you currently are being prompted for and the data you were prompted for on the previous screen. The **Cancel** key, pressed twice, will route you back to the home screen which reads "**Swipe Card or Key-In Card Number**".
- The BS key allows you to backspace one number at a time.

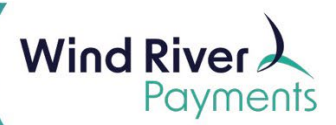

# **NMI M130 Keypad Instructions**

### **Keypad Setup**

Plug your keypad into a USB port on the PC or laptop that you are using to log onto your NMI Virtual Terminal with.

- The keypad is a plug-n-play device. Once plugged into your PC or laptop, it will automatically power up with a blue screen, prompting you to "Swipe Card or Key-In Card Number".
- You can unplug the keypad and plug it into other computers/laptops at any time.

#### **Verify your Keypad is set in Mode 1**

Your keypad should have been shipped to you in **Mode 1** (prompts only for the **Card Number** and **Expira�on Date** when hand-keying a transaction).

A�er the keypad is powered up and prior to first use, confirm the keypad is set in **Mode 1**.

On the keypad:

- Press the **#Admin** key
- Press the "**1**" key
- Press the **Enter** key
- Press the **Cancel** key

You will never need to complete these steps again, unless the keypad is accidentally switched to a different mode (prompting you to key in anything other than the **Card Number** and **Expirations date** for hand-keyed transactions).

#### **Swiped (Card-Present) Transaction**

To process a card-present (swiped) transaction:

- Log onto your NMI Virtual Terminal.
- Access your processing screen from the **Home** screen by either clicking on **Credit Cards** in your **Main Menu** on the left and selecting **Sale** or clicking on **Virtual Terminal Card Sale** (green section).
- Leave your cursor in the **Credit Card Number** field.
- Make sure your keypad is plugged into your PC or laptop, powered up and prompting you to "**Swipe Card or Key-In Card Number**".
- Swipe the card thru the card reader located at the top of the keypad, with the back of the card facing you.  $\circ$  You may swipe in either direction.
- The **card number**, **Expira�on Date** and most likely the **Cardholder's Name** (depending on the issuing bank) will populate on your processing screen.
	- o The **Card Number** will be truncated (the middle digits of the card number will be replaced with asterisks (\*) for security purposes.
	- $\circ$  When this data populates on your screen, you are finished with the keypad. You can now move over to your computer keyboard to complete the rest of the data fields on your processing screen and click on **Charge** to send the transaction out for authorization.

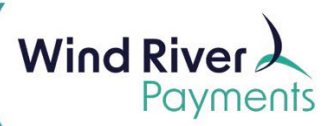

# **NMI M130 Keypad Instructions**

### **Hand-Keyed (Card-Not-Present) Transac�on**

- Log onto your NMI Virtual Terminal.
- Access your processing screen from the **Home** screen by either clicking on **Credit Cards** in your **Main Menu** on the left and selecting **Sale** or clicking on **Virtual Terminal Card Sale** (green section).
- Leave your cursor in the **Credit Card Number** field.
- Make sure your keypad is plugged into your PC or laptop, powered up and prompting you to "Swipe Card **or Key-In Card Number**".
- Enter the **Card Number** on the keypad, press the **Enter** key on the keypad.
	- o The keypad will then automa�cally prompt you to enter the **4-digit Expira�on Date**.
- Enter the **4-digit Expira�on Date** on the keypad, press the **Enter** key on the keypad.
- The Card Number and Expiration Date will then populate on your processing screen.
	- o The **Card Number** and **Expira�on Date** will not populate on your processing screen un�l both are entered on the keypad.
	- o The **Card Number** will be truncated (the middle digits of the card number will be replaced with asterisks (\*) for security purposes.
	- o The **Cardholder's Name** will **not** populate on your screen for card-not-present transac�ons.
	- o When the **Card Number** and **Expira�on Date** populate on your screen, you are finished with the keypad. You can now move over to your computer keyboard to complete the rest of the data fields on your processing screen and click on **Charge** to send the transaction out for authorization.